## <span id="page-0-0"></span>**Compressible Flow in a Nozzle - Geometry**

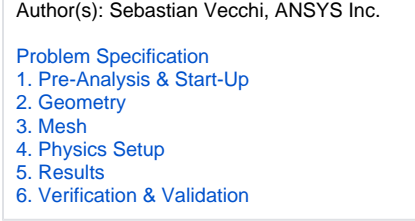

## Import Geometry

Select and open the geometry file, which can be downloaded from [here](https://confluence.cornell.edu/download/attachments/348591755/CD_Nozzle.scdoc?version=1&modificationDate=1502128017000&api=v2).

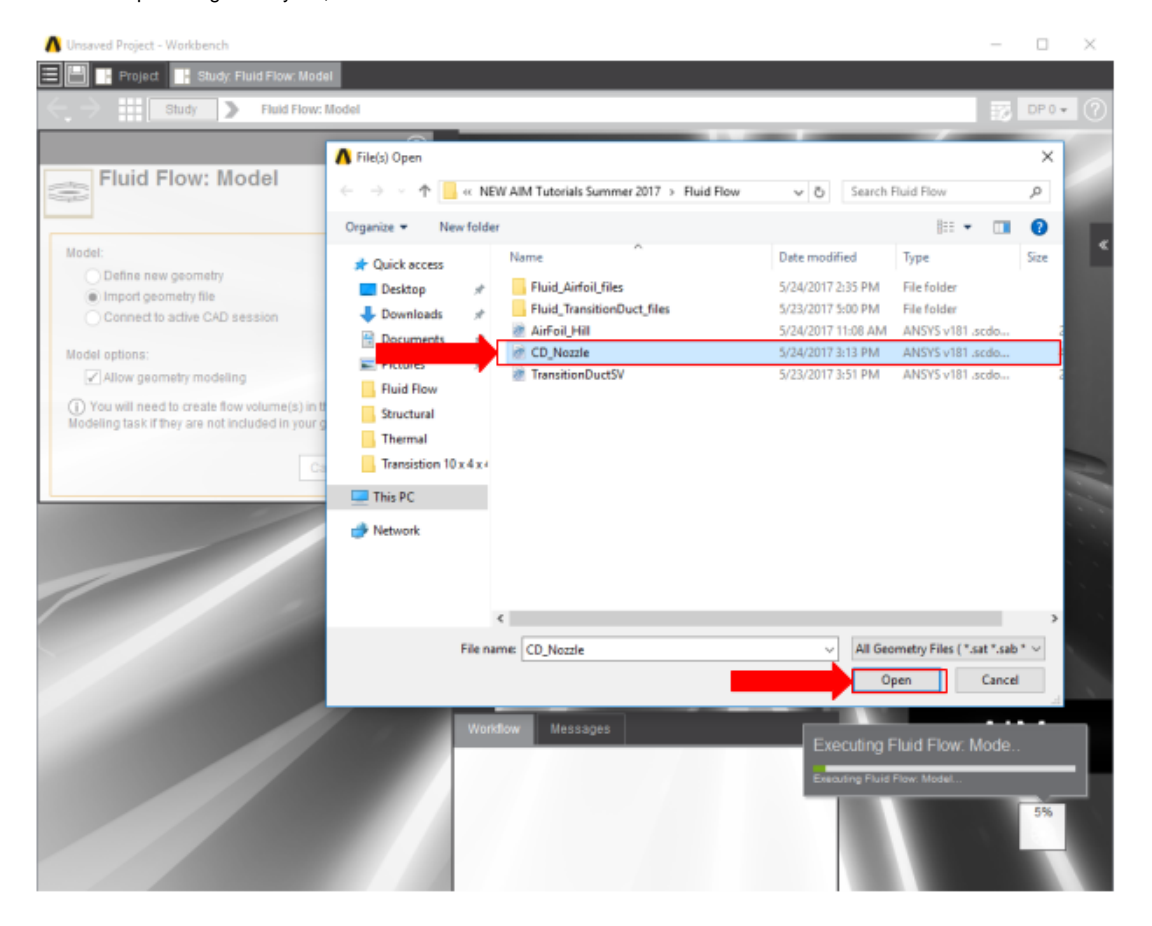

Once successfully imported, enable the **Compressible flow (ideal gas)** option and press **Finish**.

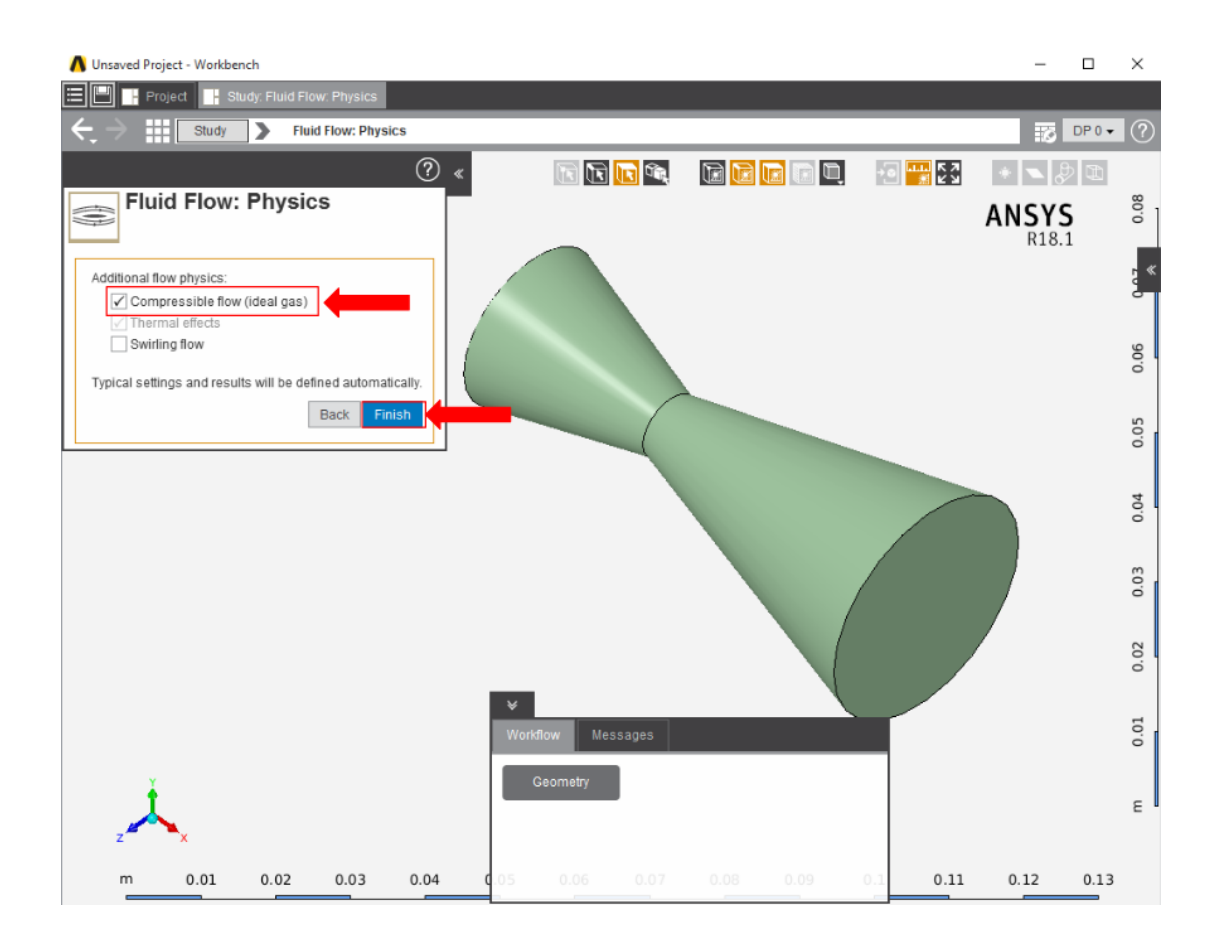

**[Go to Step 3: Mesh](https://confluence.cornell.edu/display/SIMULATION/Compressible+Flow+in+a+Nozzle+-++Mesh)**

[Go to all ANSYS AIM Learning Modules](https://confluence.cornell.edu/display/SIMULATION/ANSYS+AIM+Learning+Modules)